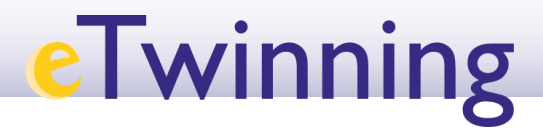

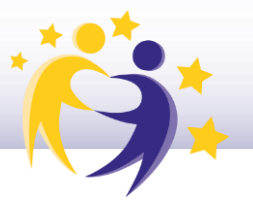

#### **Cómo grabar un evento online (videoconferencia) y cómo recuperar la grabación**

**1)** Para **crear una nueva reunión**, accede al *TwinSpace* del proyecto desde "*My TwinSpaces*" en el desplegable que sale en la parte superior derecha de la pantalla al hacer clic sobre tu nombre y selecciona el que desees. Una vez dentro, pulsa la pestaña "*Online meetings*".

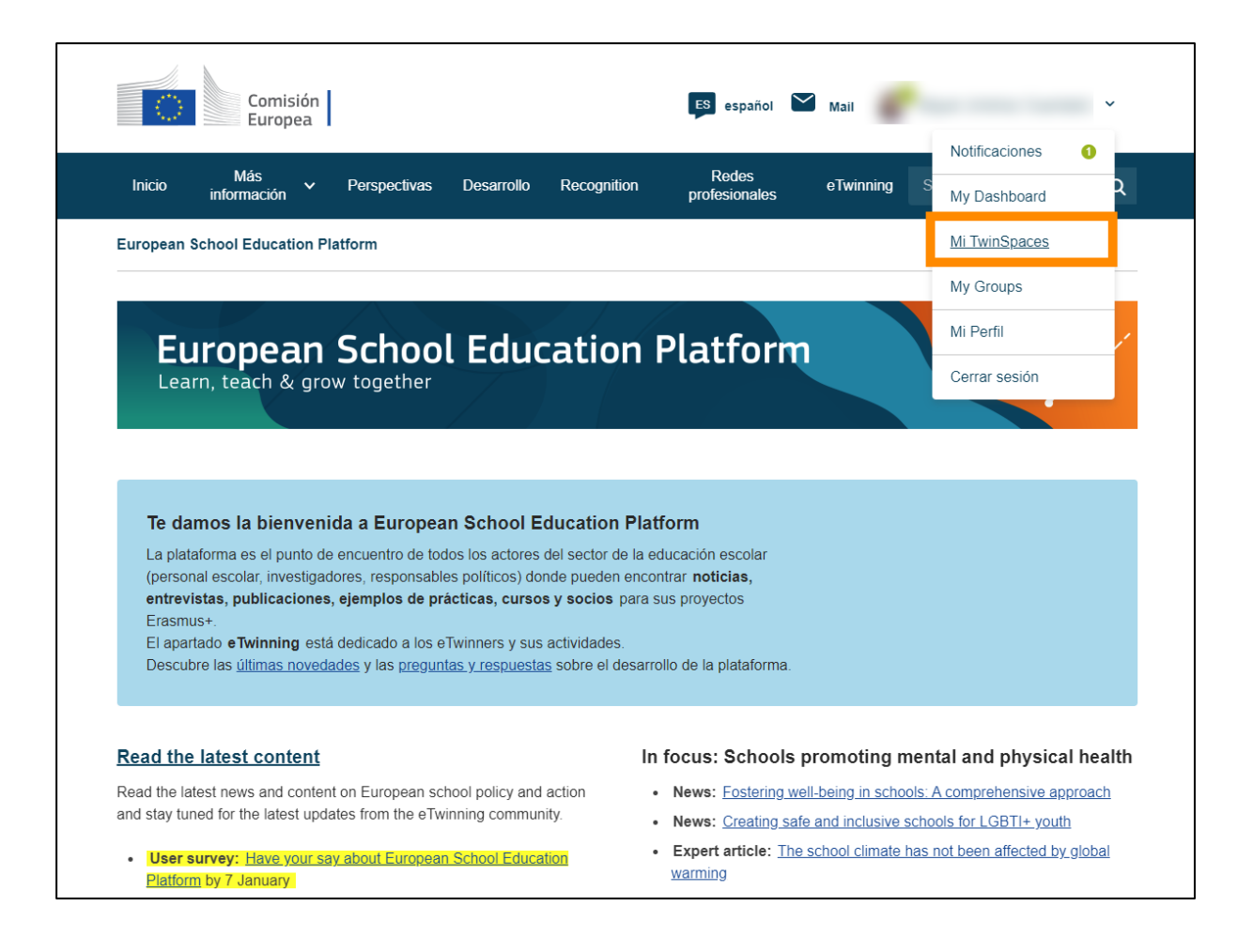

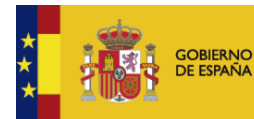

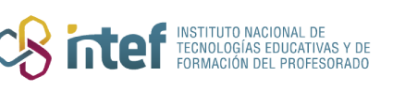

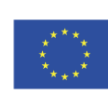

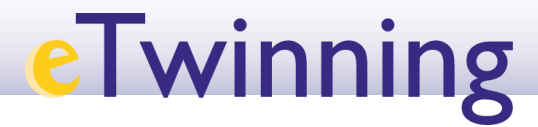

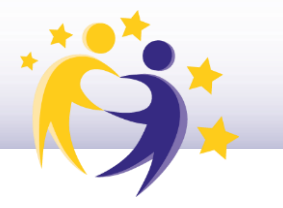

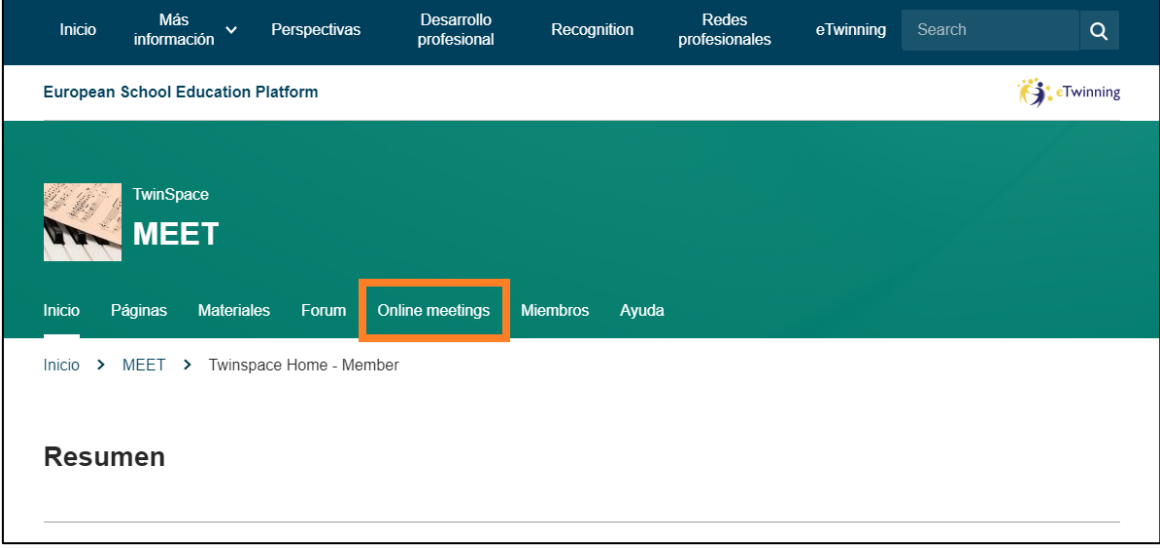

A continuación, haz clic sobre "Meetings".

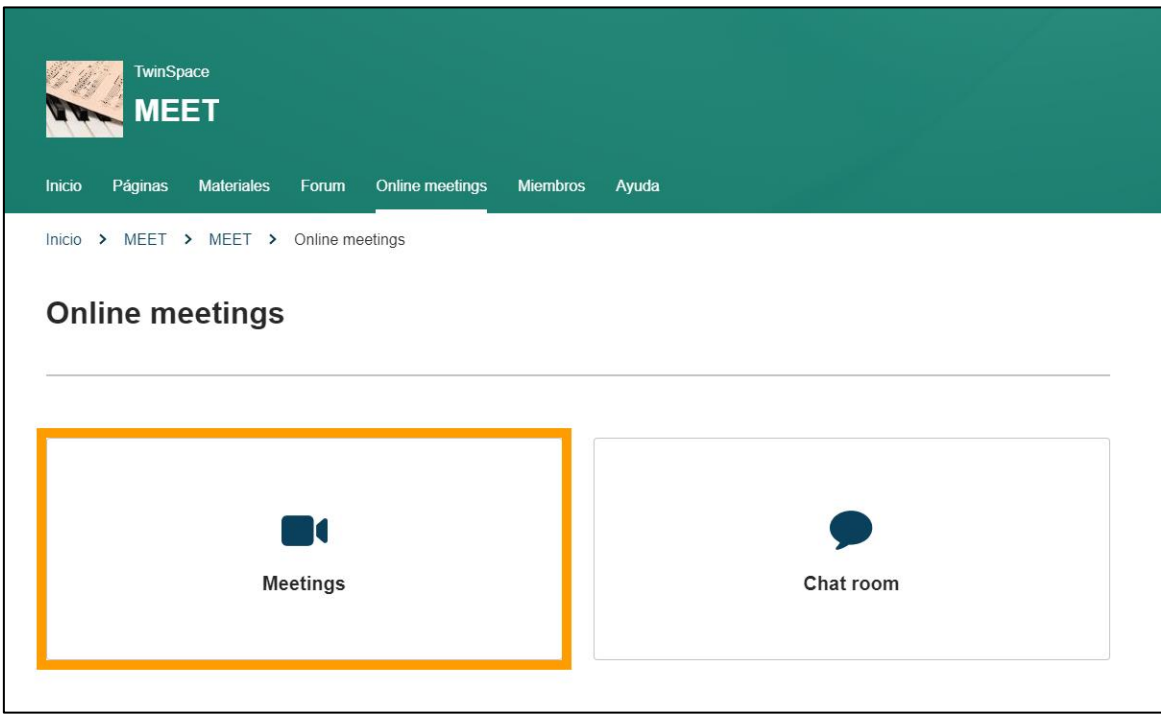

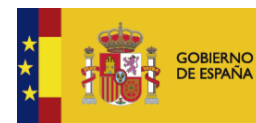

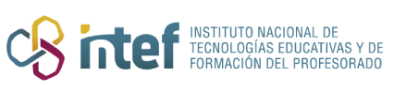

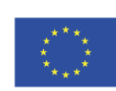

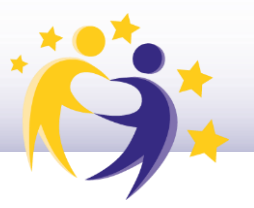

En la página que aparece, podrás ver las **próximas reuniones** programadas y, en la parte derecha, las **reuniones pasadas**. Es aquí desde donde se puede, en caso de que hayan sido grabadas, **recuperar la grabación** para verla o descargarla. Si quieres saber cómo, dirígete al punto 14 de este documento o haz clic aquí.

Para crear una nueva reunión, pulsa "**Create meeting**".

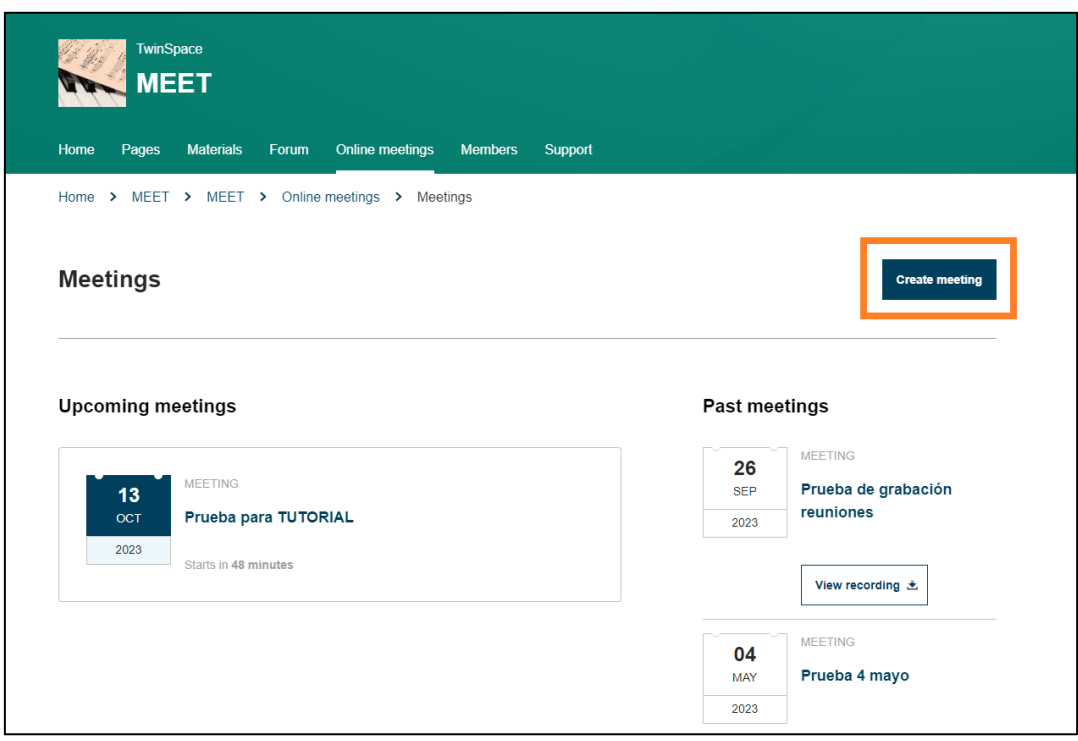

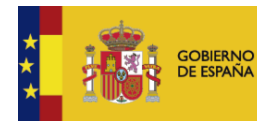

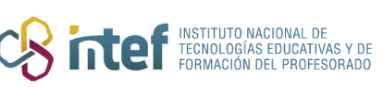

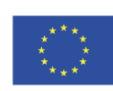

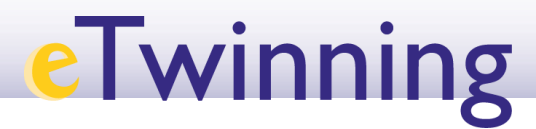

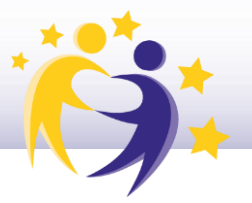

**2)** Introduce los **datos de la reunión** (título, descripción, número de participantes, grabación, duración y fecha) y haz clic en "*Create*". Si planeas **grabarla**, es imprescindible que marques "*Yes*" bajo la opción "*Allow recording*" durante este paso.

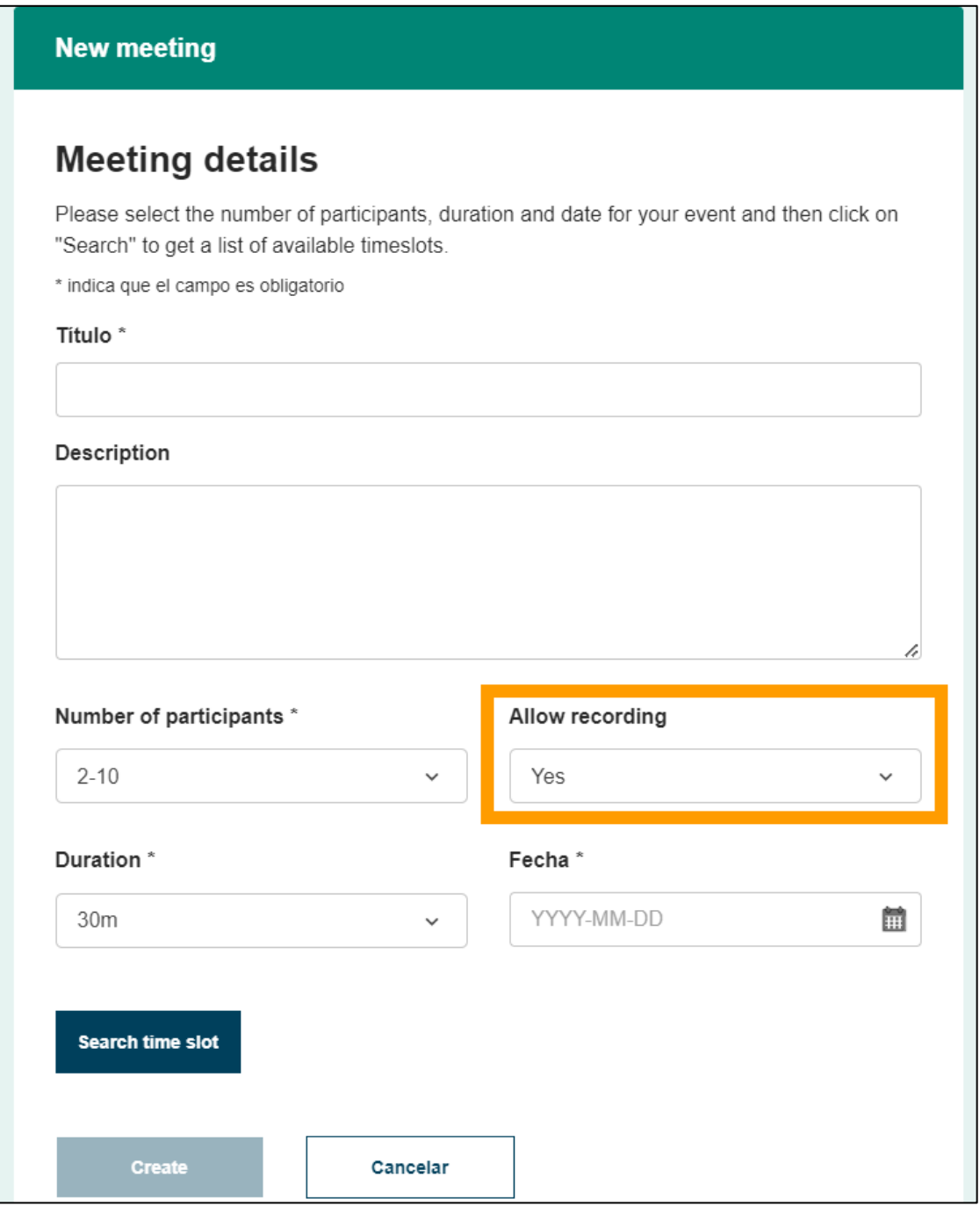

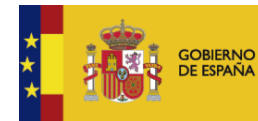

MINISTERIO<br>DE EDUCACIÓN, FORMACIÓN PROFESIONAL<br>Y DEPORTES

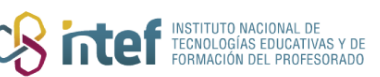

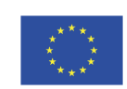

**Cofinanciado por** la Unión Europea

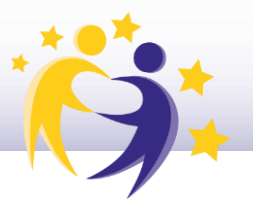

**3)** Para poder asistir a la reunión deseada, clica el botón de "*Sign up*" que aparece junto a ella. Dado que las plazas de cada una son limitadas, esta es la manera que tiene el sistema de garantizar el acceso a los usuarios.

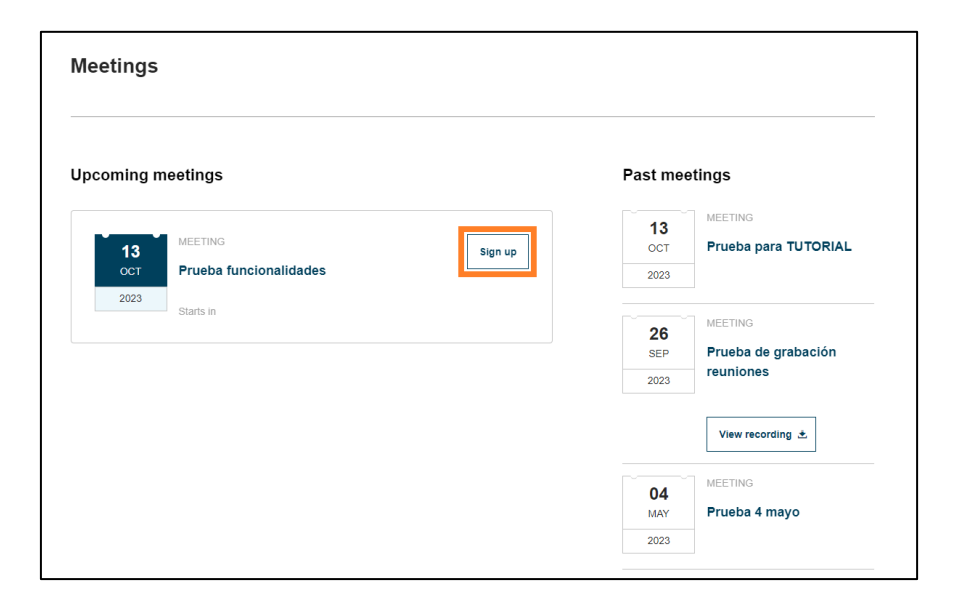

Cuando llegue el día y la hora de la reunión, en el lugar del botón de "Sign up" aparecerá "**Enter room**". Haz clic sobre él para acceder.

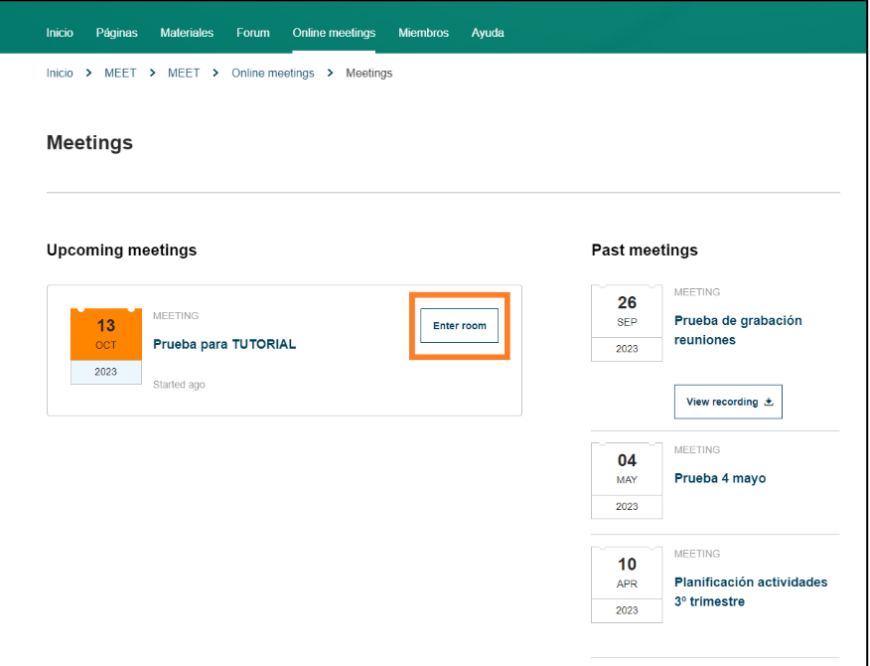

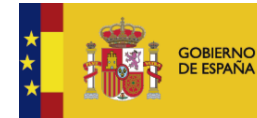

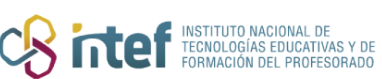

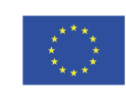

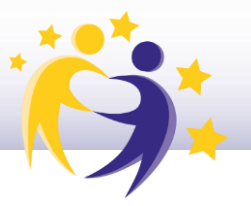

**4)** Esto provocará la apertura de *BigBlueButton*, la plataforma que aloja las reuniones en eTwinning. Antes de acceder a la pantalla principal de la aplicación, se solicita si se desea entrar con el micrófono activado (opción "**Micrófono**") o desactivado (opción "**Oyente**"). Es recomendable que el presentador —o los asistentes que vayan a participar desde el principio— seleccionen la opción "**Micrófono**" si desean comunicarse directamente.

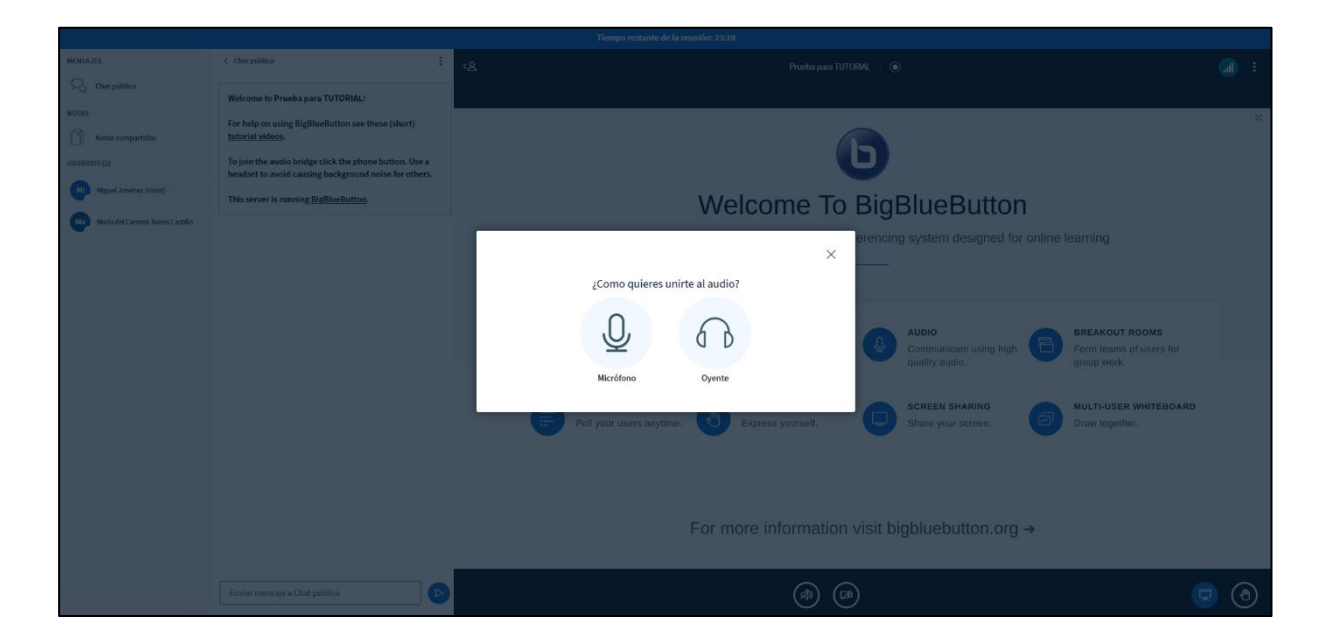

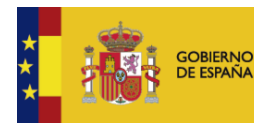

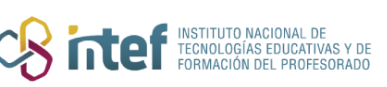

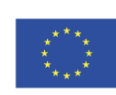

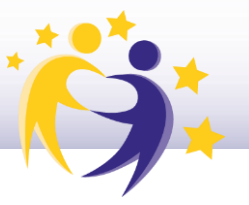

**5)** En la **pantalla principal**, existen distintas opciones diferenciadas en varias zonas:

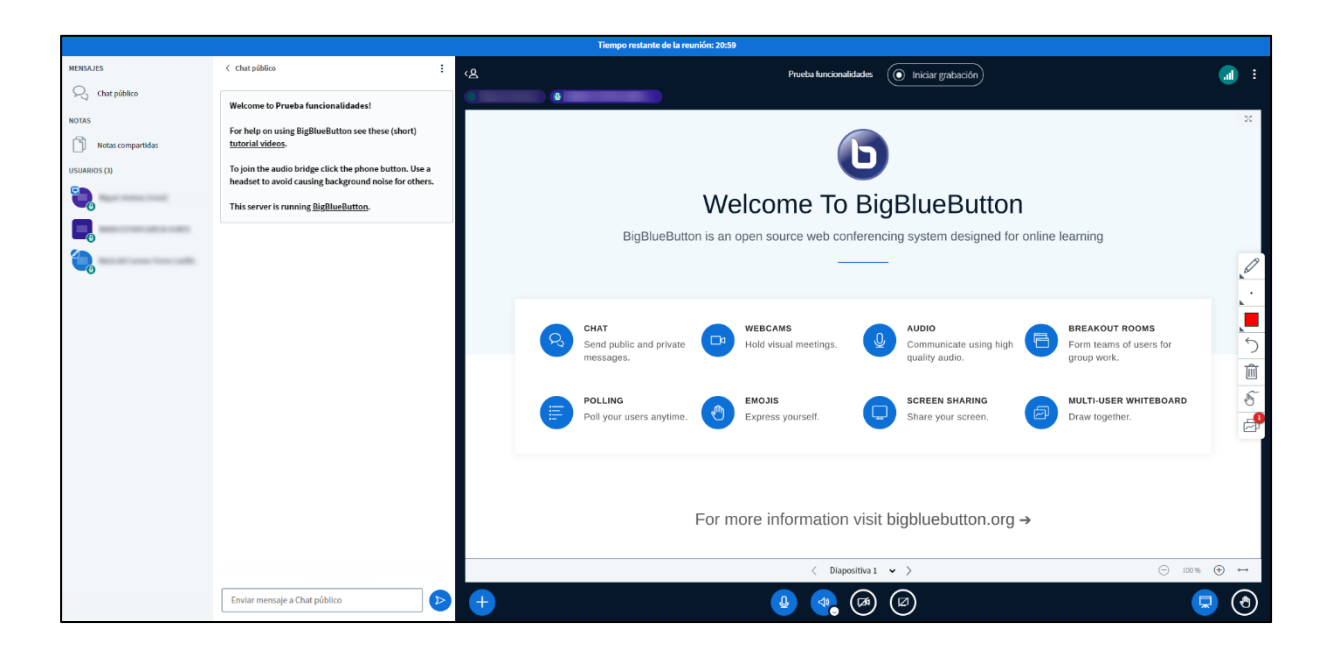

- **Zona superior**: aquí se encuentra el botón de "Iniciar grabación" (para grabar la reunión) y el acceso a la configuración general.
- **Zona central**: presentación y/o pizarra interactiva.
- **Barra lateral** (izquierda): aquí se muestra el acceso al chat de la reunión, a las notas compartidas por todos los usuarios y a la lista de asistentes.
- **Barra inferior**: aquí se pueden controlar los dispositivos (activar y desactivar el micrófono, los altavoces, la cámara y la opción para compartir pantalla), levantar la mano, gestionar los documentos para la visualización durante la reunión y acceder a otras funciones (encuestas y pizarra interactiva).

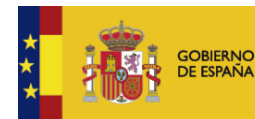

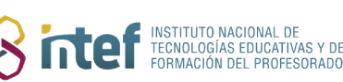

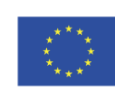

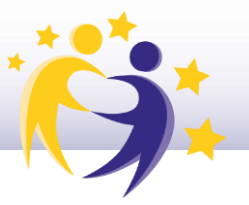

**6)** En la zona superior de la pizarra, aparece el botón "**Iniciar grabación**". Si se desea que la reunión se quede guardada, es importante pulsar este botón al comenzar.

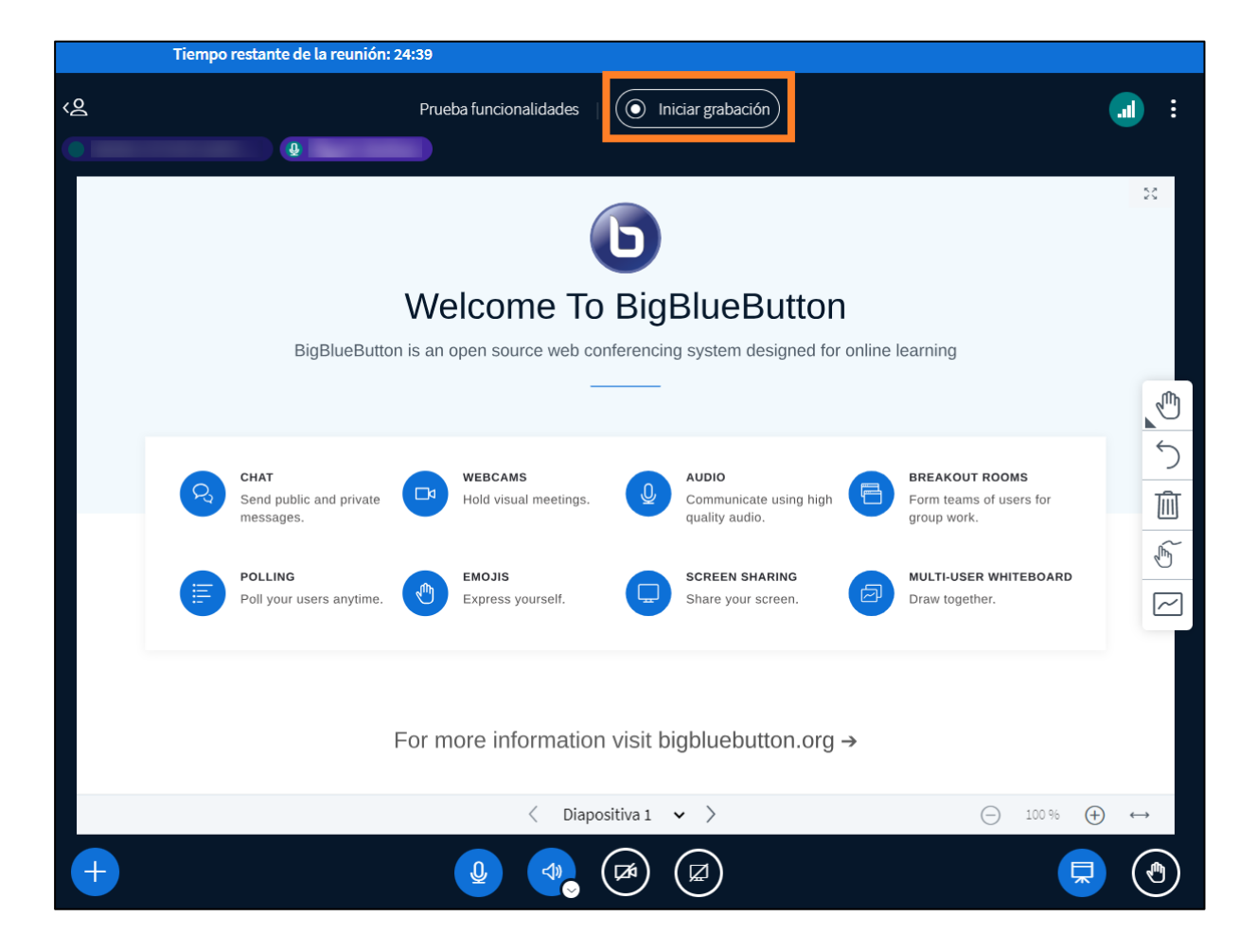

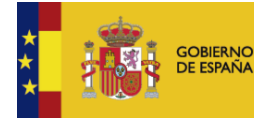

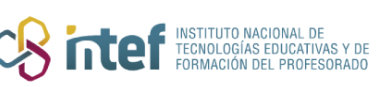

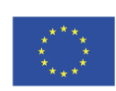

**Cofinanciado por** la Unión Europea

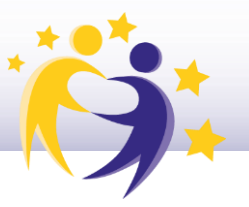

**7) Pizarra**: ocupa la zona central de la pantalla y muestra el contenido que se esté presentando. Permite dibujar o anotar sobre él por parte del administrador o aquellos usuarios a quienes este dé acceso.

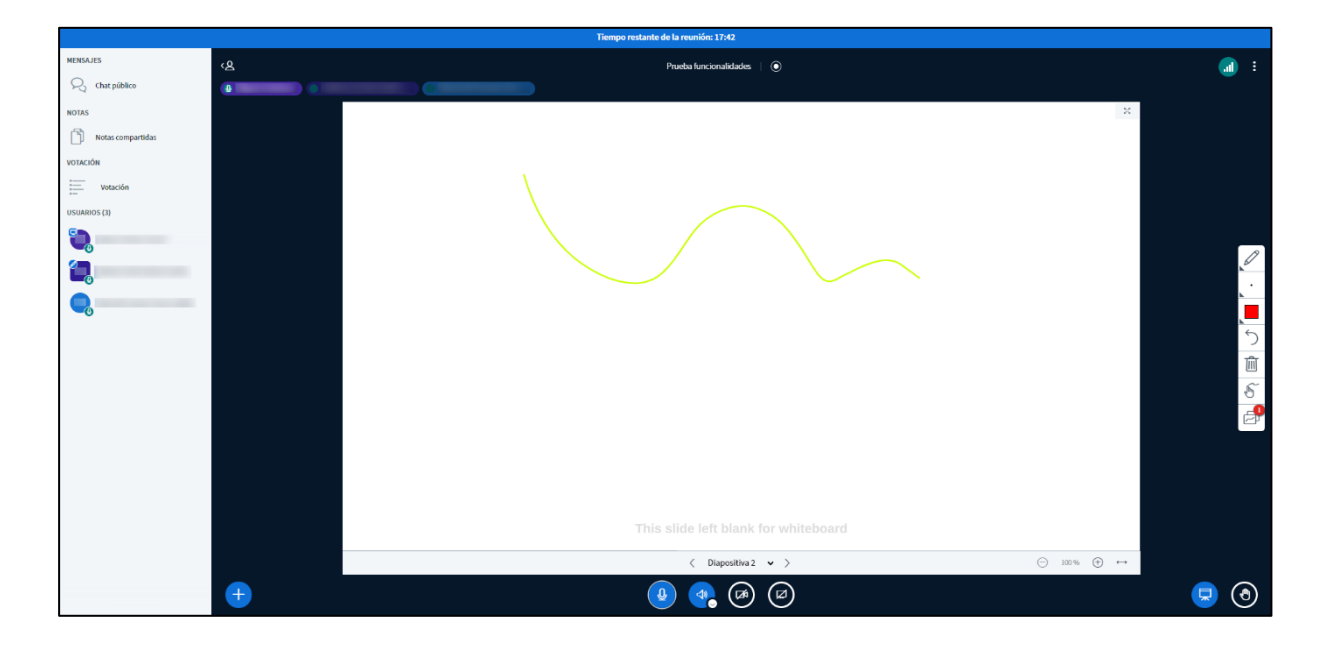

Para interactuar con la pizarra existen diversas opciones: dibujo libre, introducción de texto, formas predefinidas, borrar, hacer zoom y desplazar. Se puede acceder a ellas a través del menú flotante de la derecha.

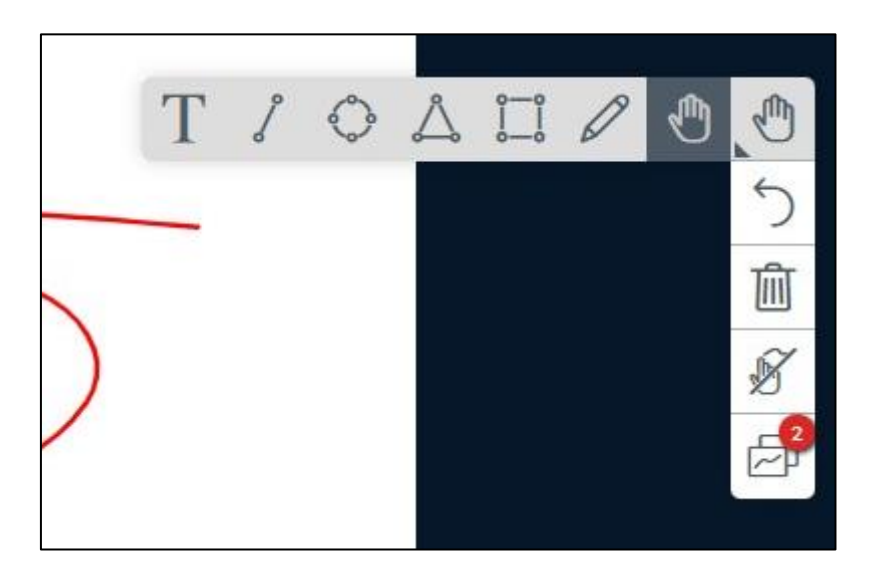

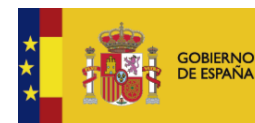

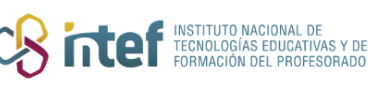

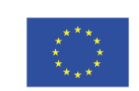

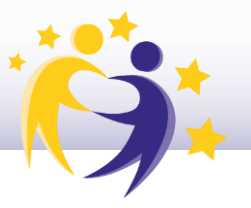

**8) Chat**: espacio para visualizar los mensajes que envíen los participantes.

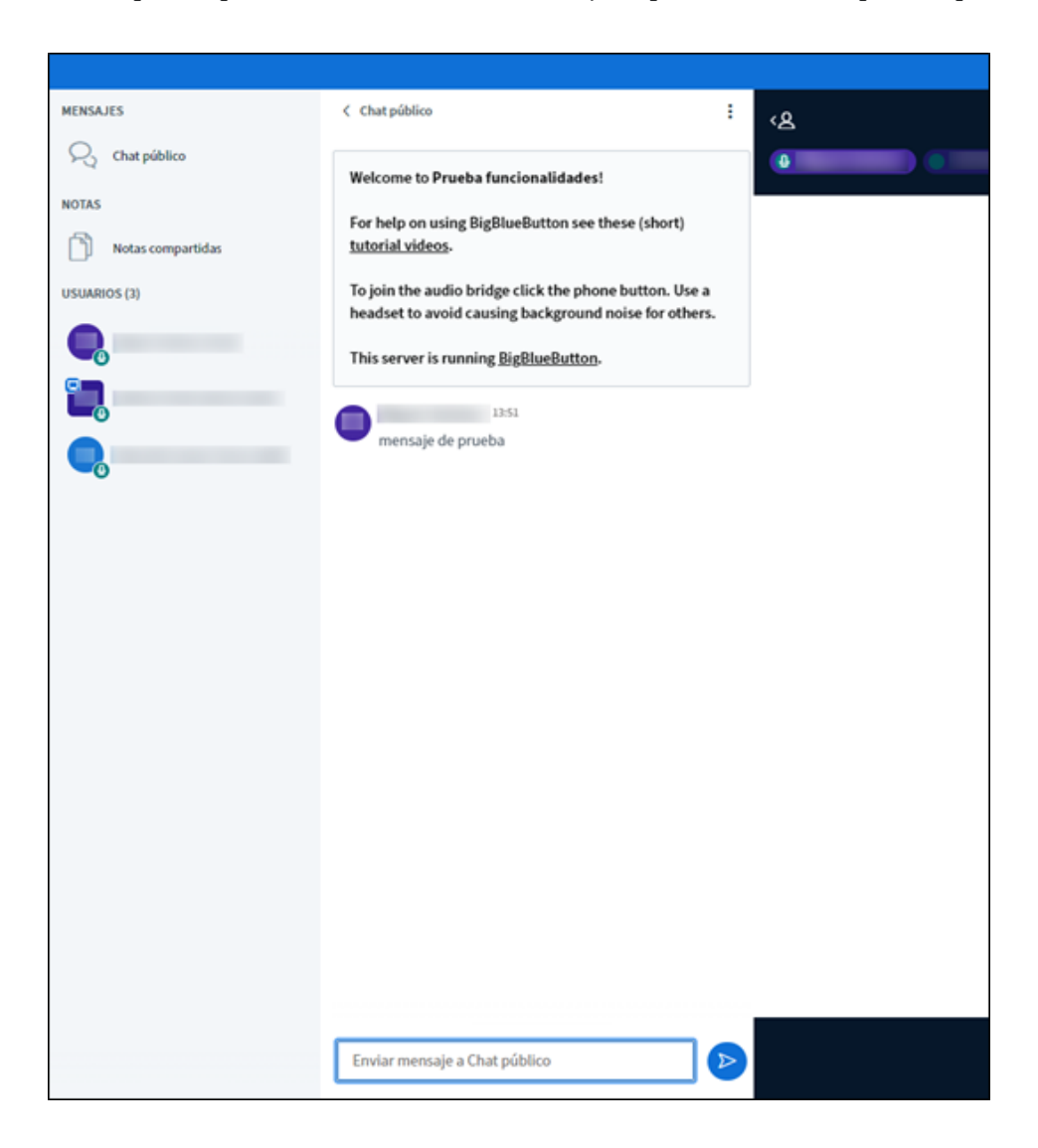

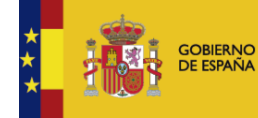

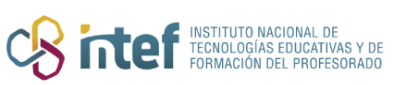

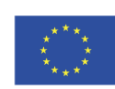

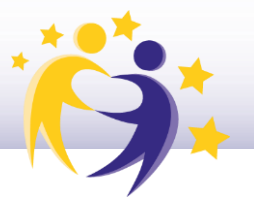

**9) Notas compartidas**: espacio con funciones de editor de texto para que los usuarios puedan elaborar anotaciones de manera colaborativa.

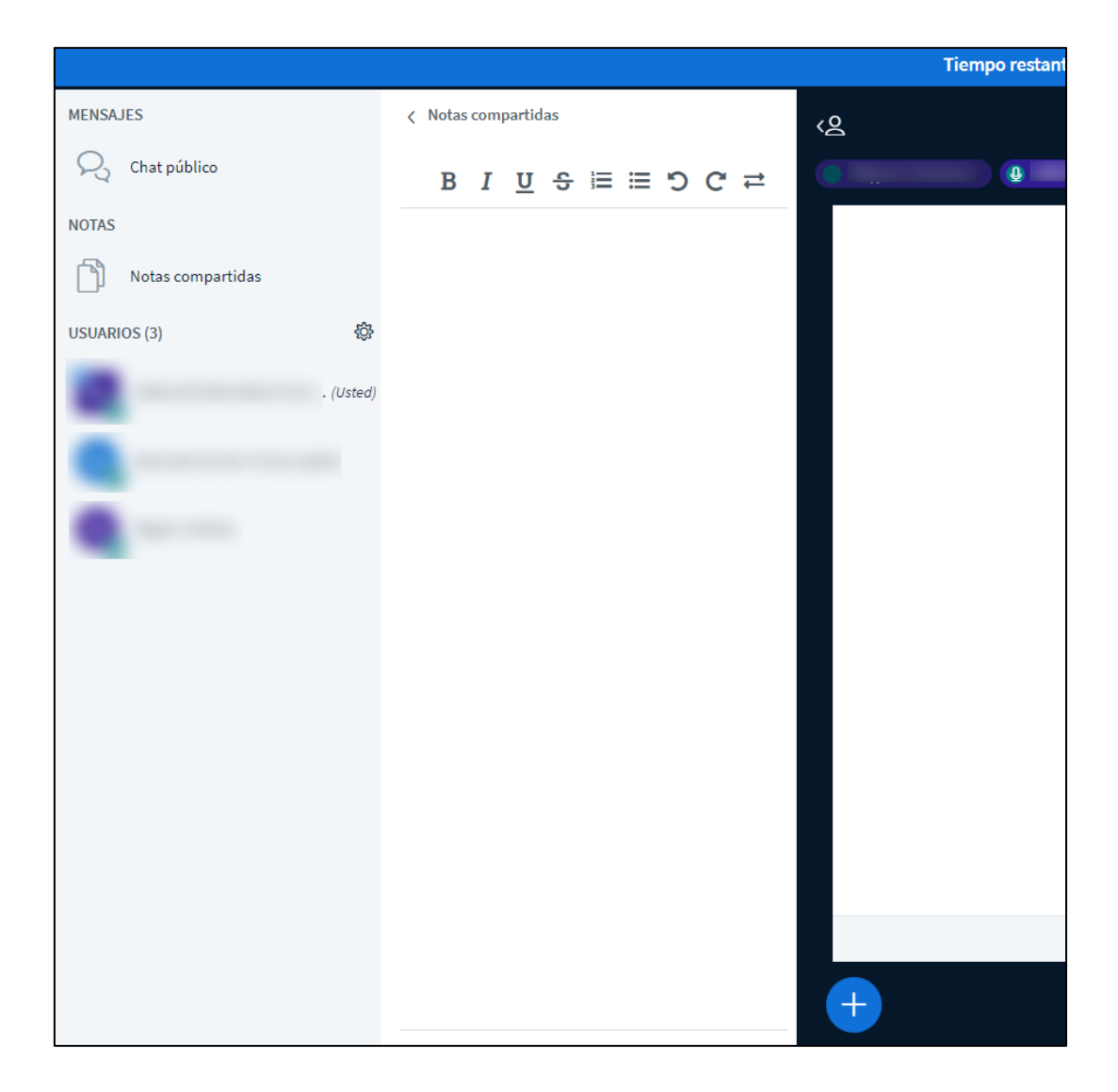

**10) Lista de asistentes**: aquí aparecen todos los usuarios presentes en la reunión. Solo el usuario en cuya foto aparezca el icono de la pantalla tiene el rol de Presentador y podrá acceder a las distintas funcionalidades que esto conlleva. Este rol es transferible bajo el control del administrador de la reunión.

Al hacer clic sobre tu propio nombre de usuario, aparece un menú con opciones para mostrar iconos de estado (ej: *Ausente*, *Aplausos*, etc.).

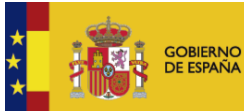

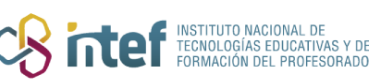

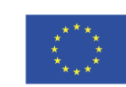

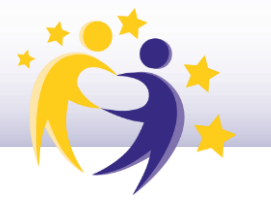

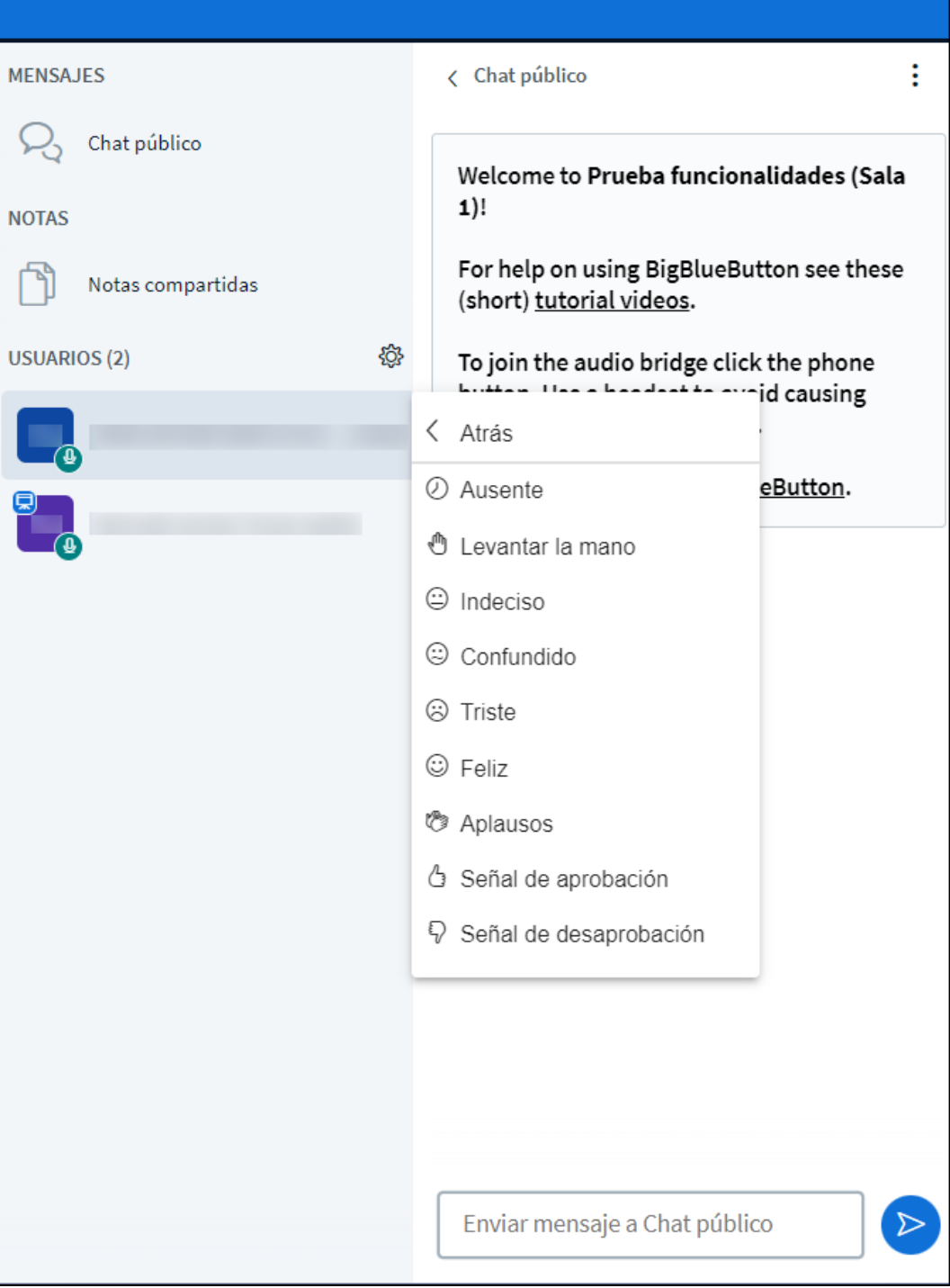

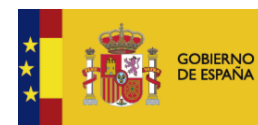

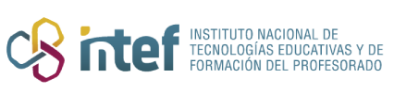

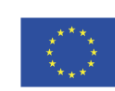

**Cofinanciado por** la Unión Europea

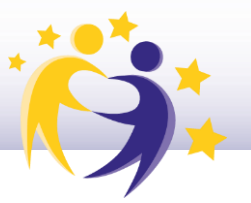

Además, en la parte superior de la lista hay un icono de configuración que despliega otro menú con funciones para gestionar a los usuarios (silenciar, bloquear, conceder accesos, etc.):

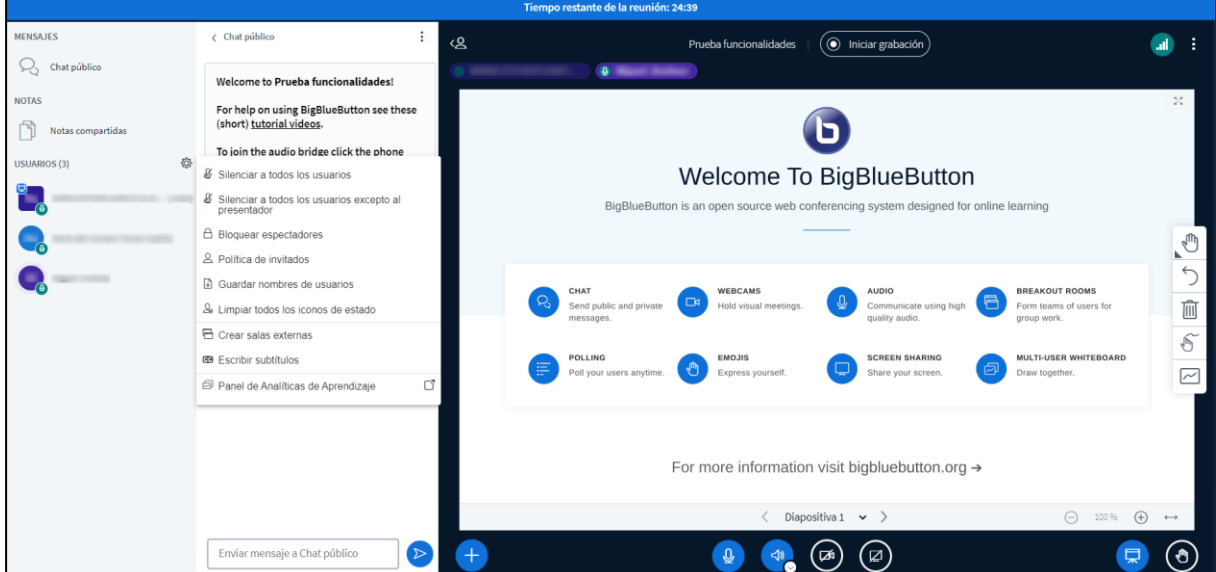

Una función que cabe destacar es la de **creación de salas externas**, que consiste en distribuir a los asistentes en distintas salas virtuales para que trabajen en grupo de manera aislada del resto. El administrador de la reunión puede moverse de sala en sala y/o estar en todas a la vez.

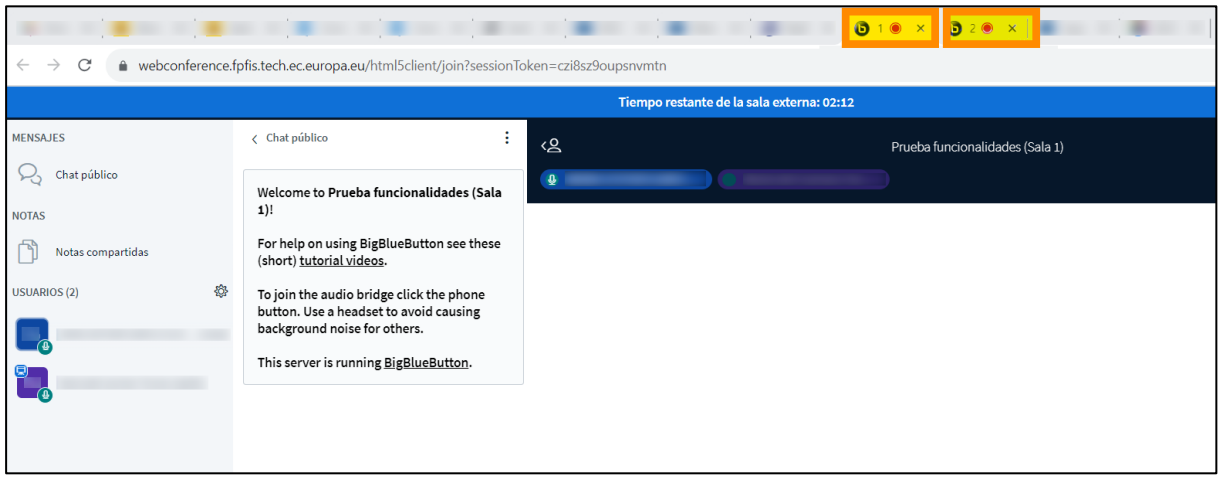

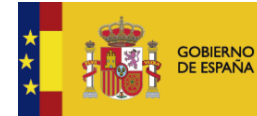

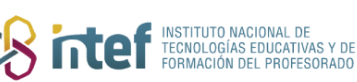

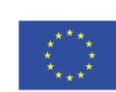

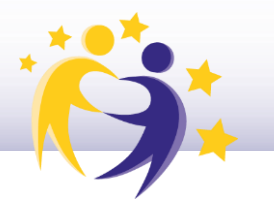

Estas salas pueden **configurarse** como muestra la siguiente imagen:

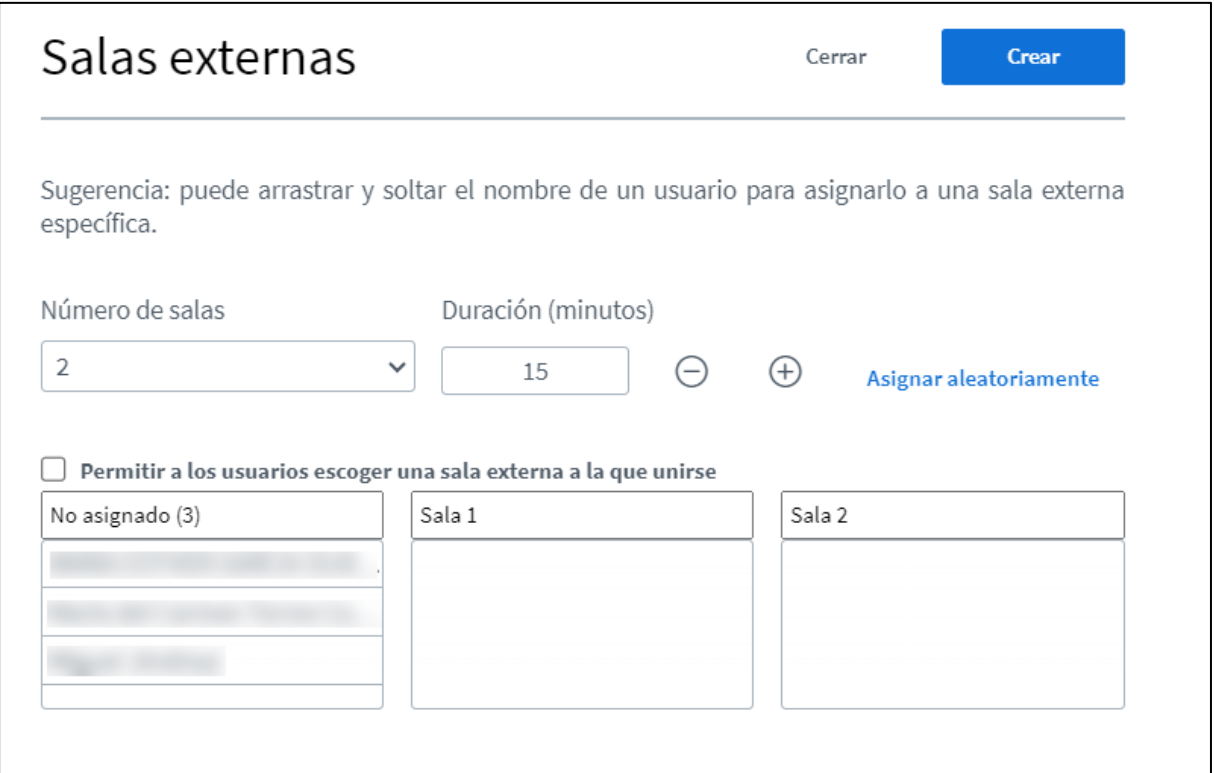

Cuando acaba el tiempo establecido por el administrador, las salas externas se cierran y automáticamente redirige a todos los usuarios a la sala principal de la reunión.

**11)** En la barra inferior, un **icono con el símbolo +** da acceso a otra serie de funciones (gestionar presentaciones, crear encuestas, compartir vídeos externos y seleccionar un usuario al azar):

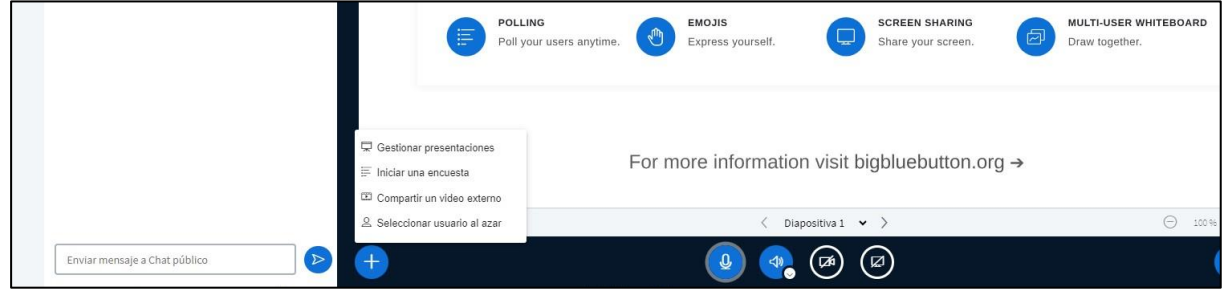

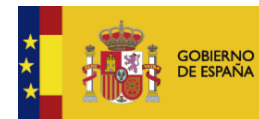

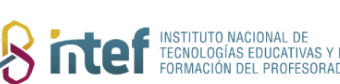

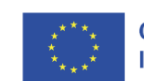

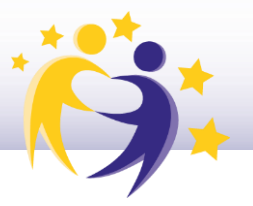

**12)** La opción "**Iniciar una encuesta**" permite hacer consultas a los asistentes a través del chat. El administrador podrá seleccionar el tipo de respuesta (verdadero o falso, opción múltiple, a favor, en contra o abstención y abierta), además de permitir que esta sea anónima o pública.

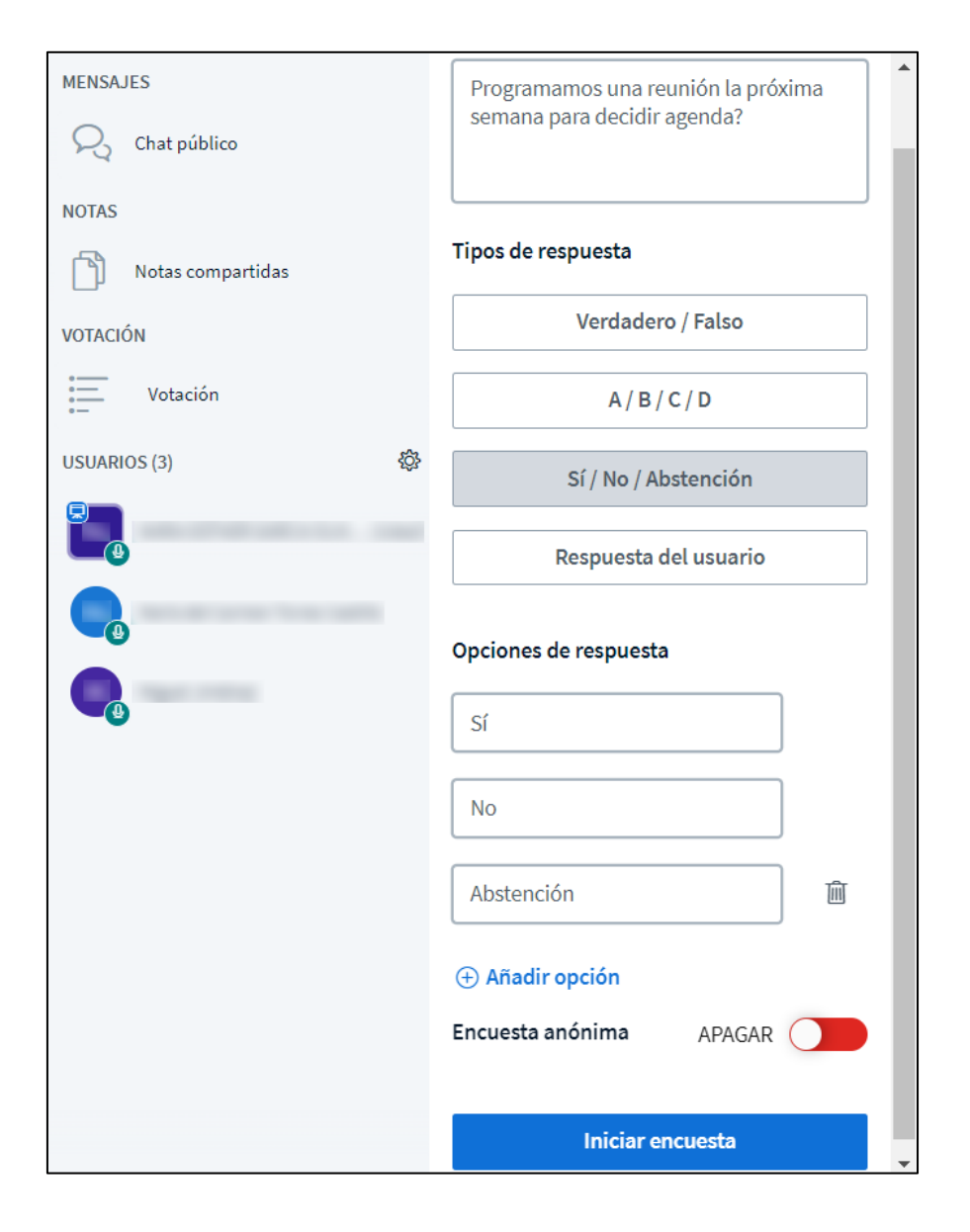

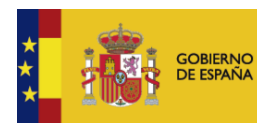

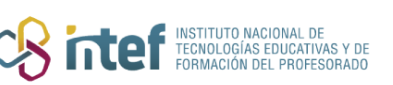

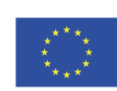

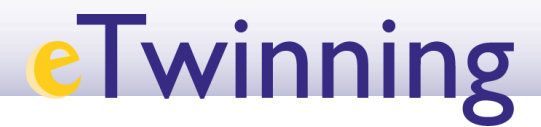

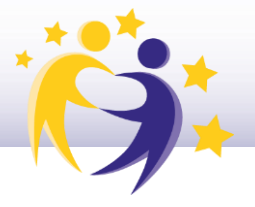

Cuando se pulse "*Iniciar encuesta*", aparecerá de esta manera en el chat de la reunión:

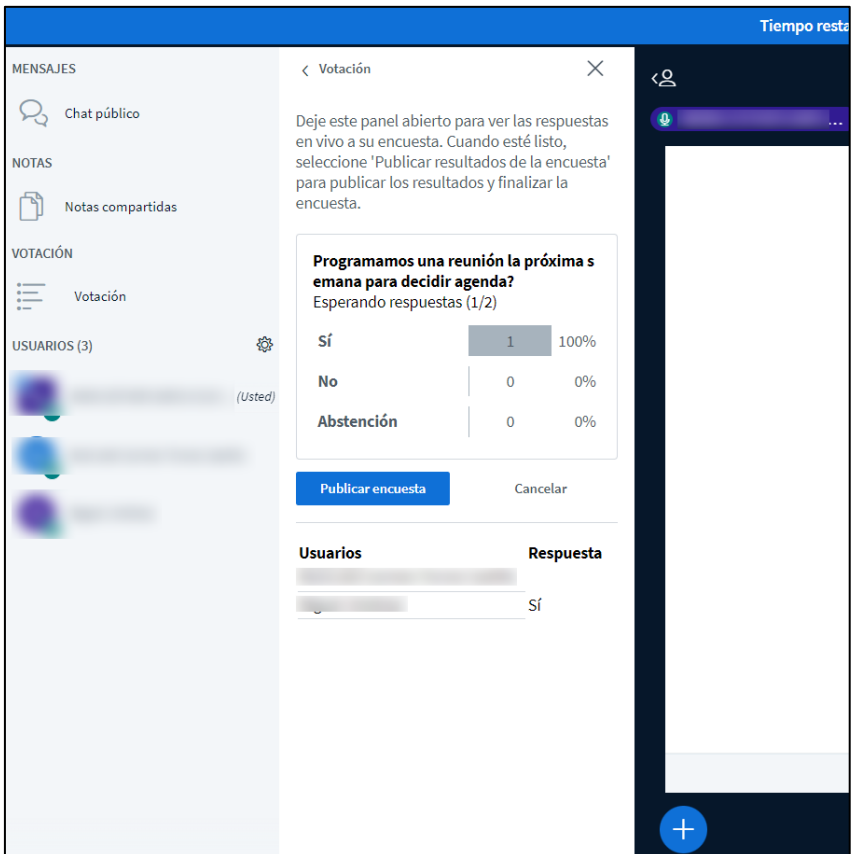

**13)** Una vez que la reunión ha finalizado, la plataforma da la posibilidad de abrir un **panel de análisis de aprendizaje**, que recoge la siguiente información:

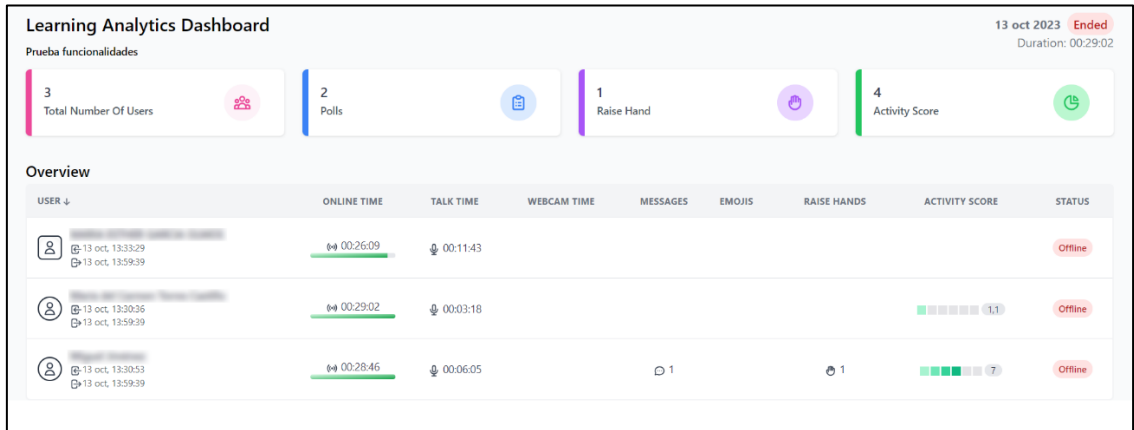

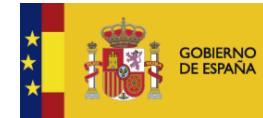

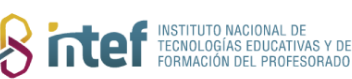

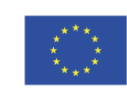

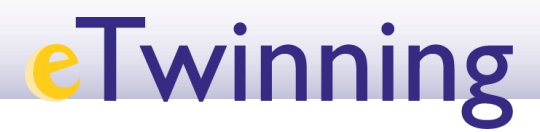

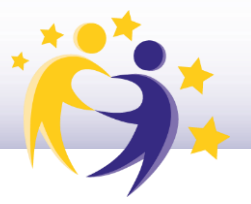

<span id="page-16-0"></span>**14)** Por último, en la pestaña "*Online meetings > Meetings*" del TwinSpace se pueden consultar las reuniones pasadas (en la columna de la derecha, "*Past meetings*") y **recuperar la grabación** correspondiente haciendo clic en "*View recording*".

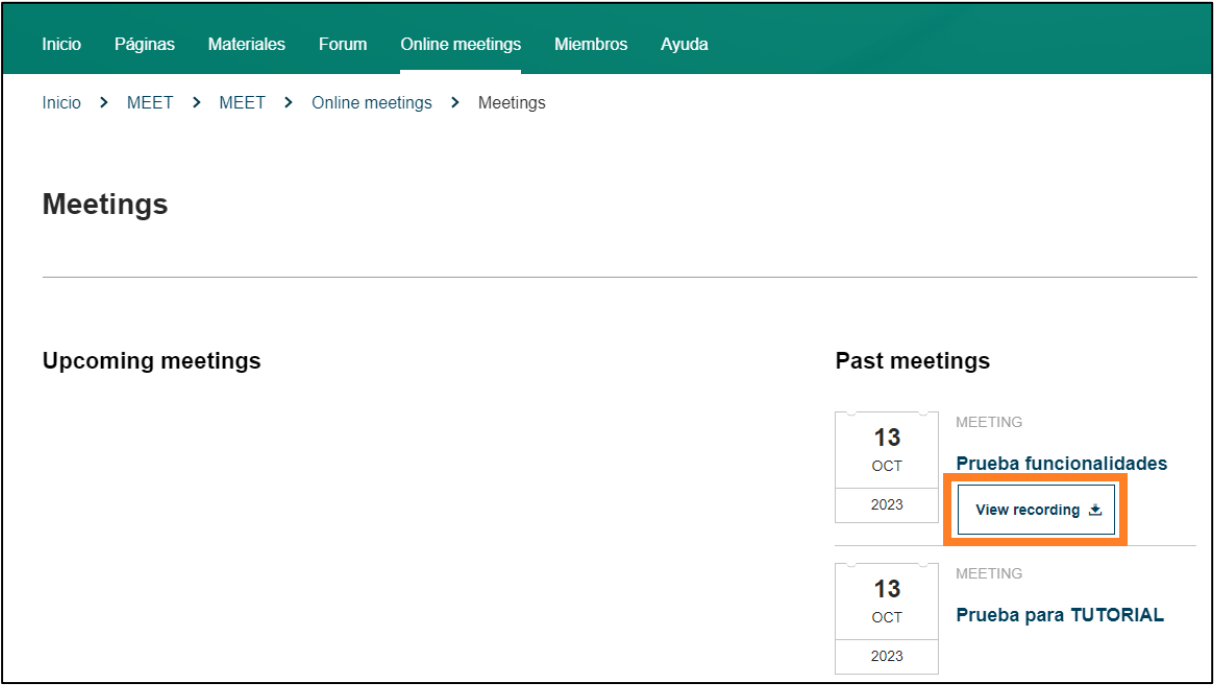

Esto abrira un reproductor desde el que se puede **ver la grabación** realizada. Adicionalmente, también es posible **descargarla**. Para ello, hay que hacer clic sobre los tres puntitos de la esquina inferior derecha y de nuevo en "**Descargar**".

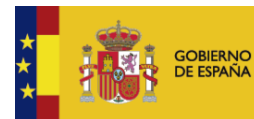

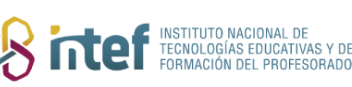

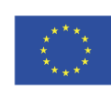

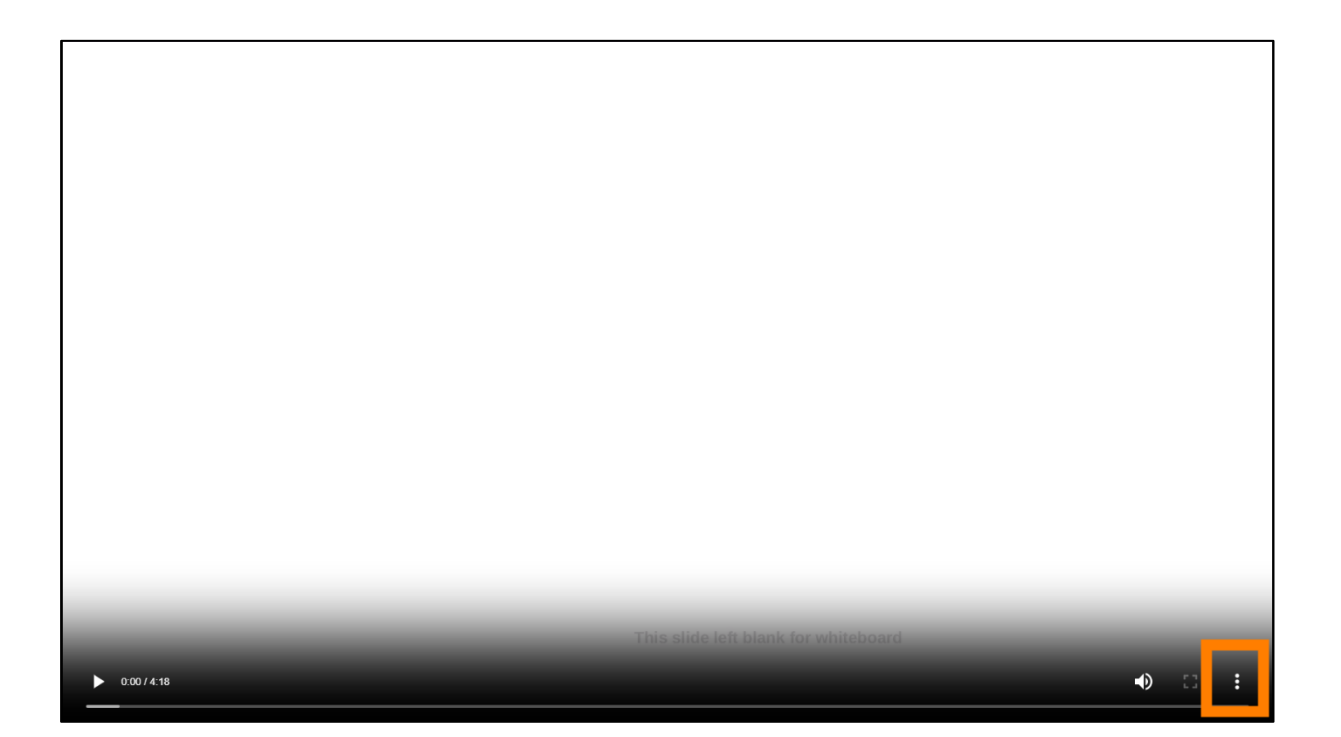

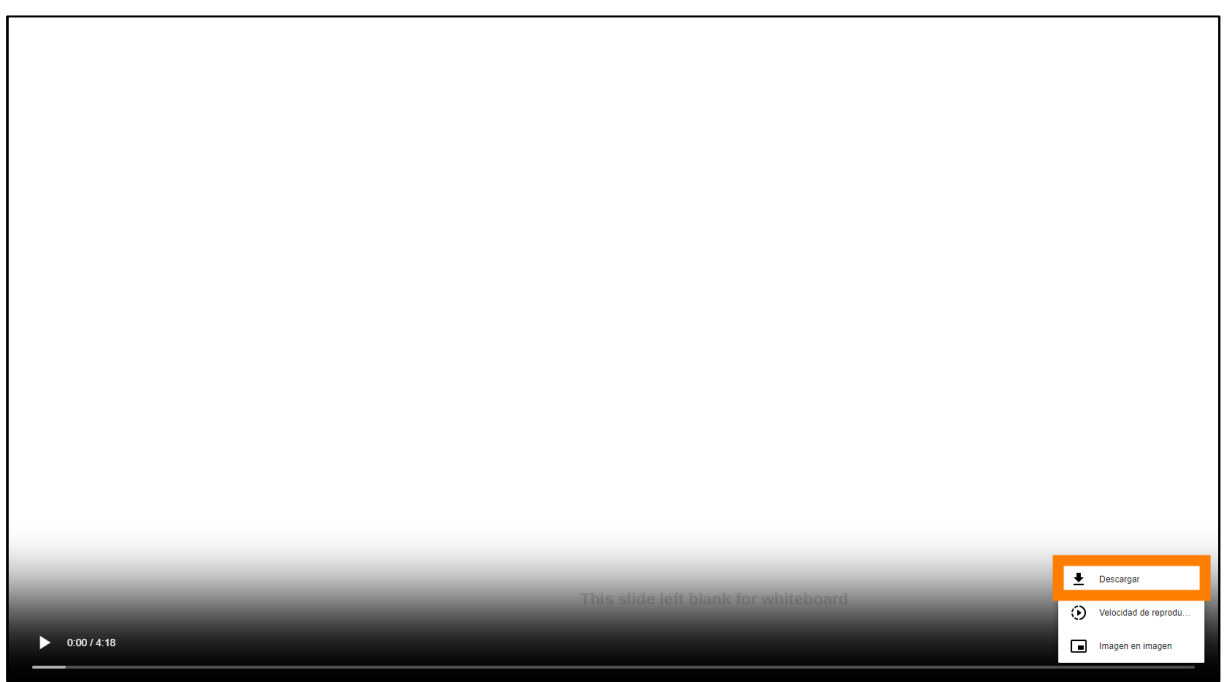

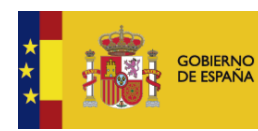

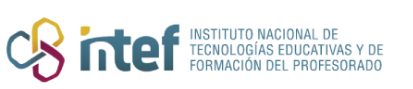

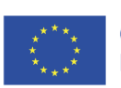